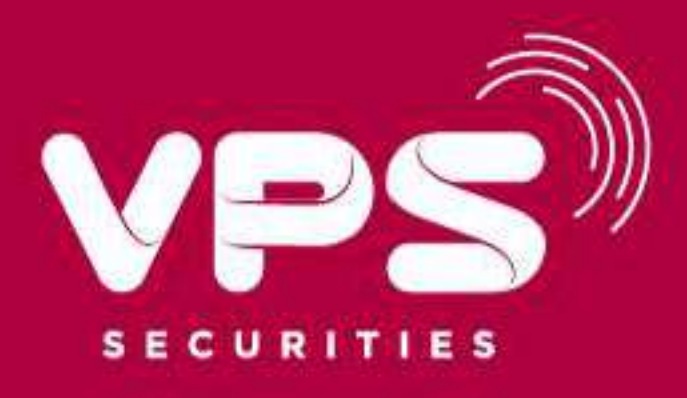

# Hướng dẫn sử dụng **Chức năng** Quản lý tài sản Trên ứng dụng GsmartOne

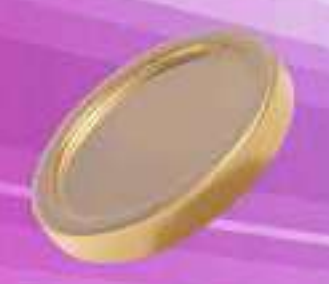

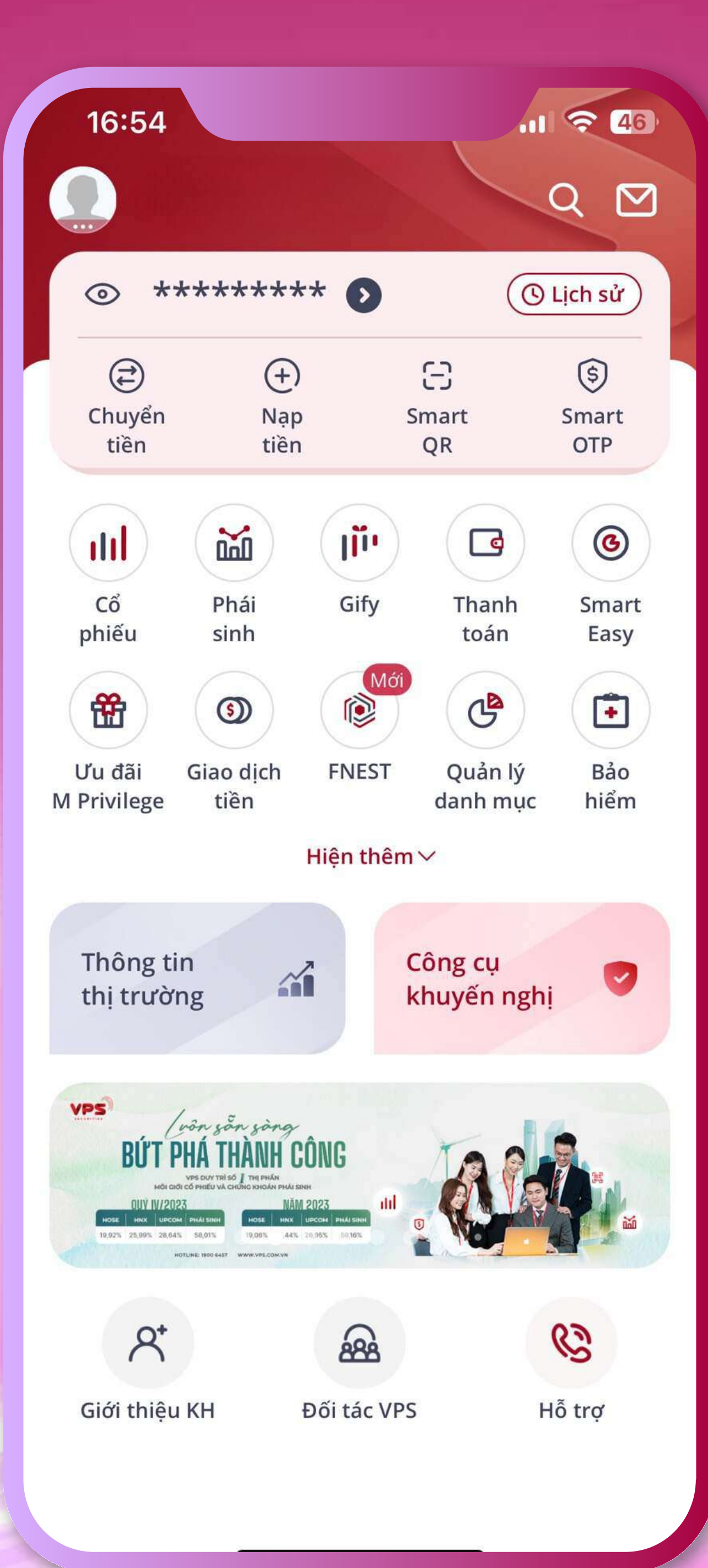

# Mục lục

01. Vị trí chức năng 02. Tra cứu thông tin Tổng quan tài sản 03. Tra cứu thông tin Tài sản 04. Tra cứu thông tin các khoản phải trả 05. Tra cứu thông tin chi tiết tài sản quá khứ

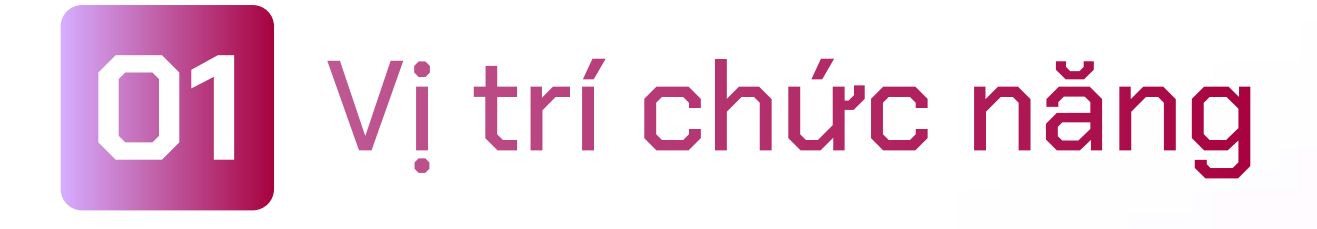

- ? Chức năng nằm trên banner chính tại màn hình Trang chủ của ứng dụng SmartOne
- · Nhấp chọn biểu tượng Ø để truy cập vào màn hình Chức năng Quản lý tài sản

### 11 2 46 16:54  $\bigcirc$  $Q$   $Q$  $*$ \*\*\*\*\*\*\*\*\*  $\left(\bigcirc$  Lịch sử  $\circledS$  $\bigoplus$  $\bigoplus$  $\odot$ Chuyển Nạp Smart Smart tiền QR OTP tiền  $\mathbb{E}$  $\left( \mathbf{u} \right)$  $\circledS$  $\mathbf{dl}$  $\Box$ Cổ Phái Gify Thanh Smart sinh phiếu toán Easy 笽  $\blacksquare$  $\mathbb{G}^{\mathbf{B}}$  $\odot$ Ưu đãi Giao dịch **FNEST** Quản lý Bảo M Privilege tiền danh mục hiểm Hiện thêm  $\vee$ Thông tin Công cụ  $\mathbf{A}$  $\blacktriangledown$ khuyến nghị thị trường **VPS** /vôn gần gàng BỨT PHÁ THÀNH CÔNG VPS DUY TRÌ SỐ | THỊ PHẦN HOÁN PHÁI SINH **NÄM 2023 OUV IV/2023** HOSE | HNX | UPCOM | PHAISHIN | HOSE | HNX | UPCOM | PH  $19{,}92\% \quad 25{,}99\% \quad 28{,}64\% \qquad 58{,}01\% \qquad \qquad 19{,}06\% \qquad 44\% \quad 20{,}95\% \qquad 60{,}16\%$ HOTLINE 1900 6457. WWW.VPE.COM.VN இ  $\mathcal{C}$  $R^*$ Giới thiệu KH Đối tác VPS Hỗ trơ

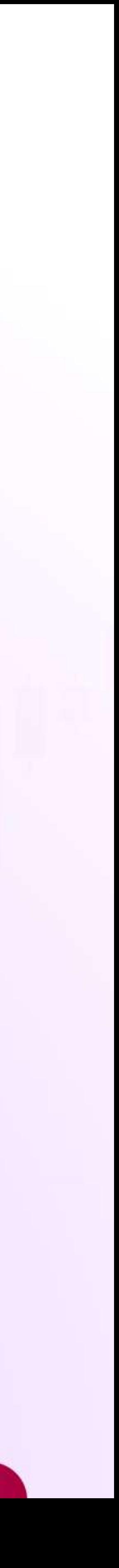

## 02 Tra cứu thông tin Tổng quan tài sản

Khi truy cập Chức năng Quản lý tài sản, hệ thống hiển thị Thông tin tài sản thực tại thời điểm tra cứu bao gồm:

- Tài sản ròng
- · Tổng tài sản
- · Tổng phải trả
- ] Biến động tài sản ròng so với T-1

• Chọn biểu tượng "Làm mới"  $\boxed{\mathbf{C}}$  ở góc phải màn hình Chức năng Quản lý tài sản.

• Thực hiện thao tác vuốt màn hình hoặc truy cập lại Chức năng Quản lý tài sản.

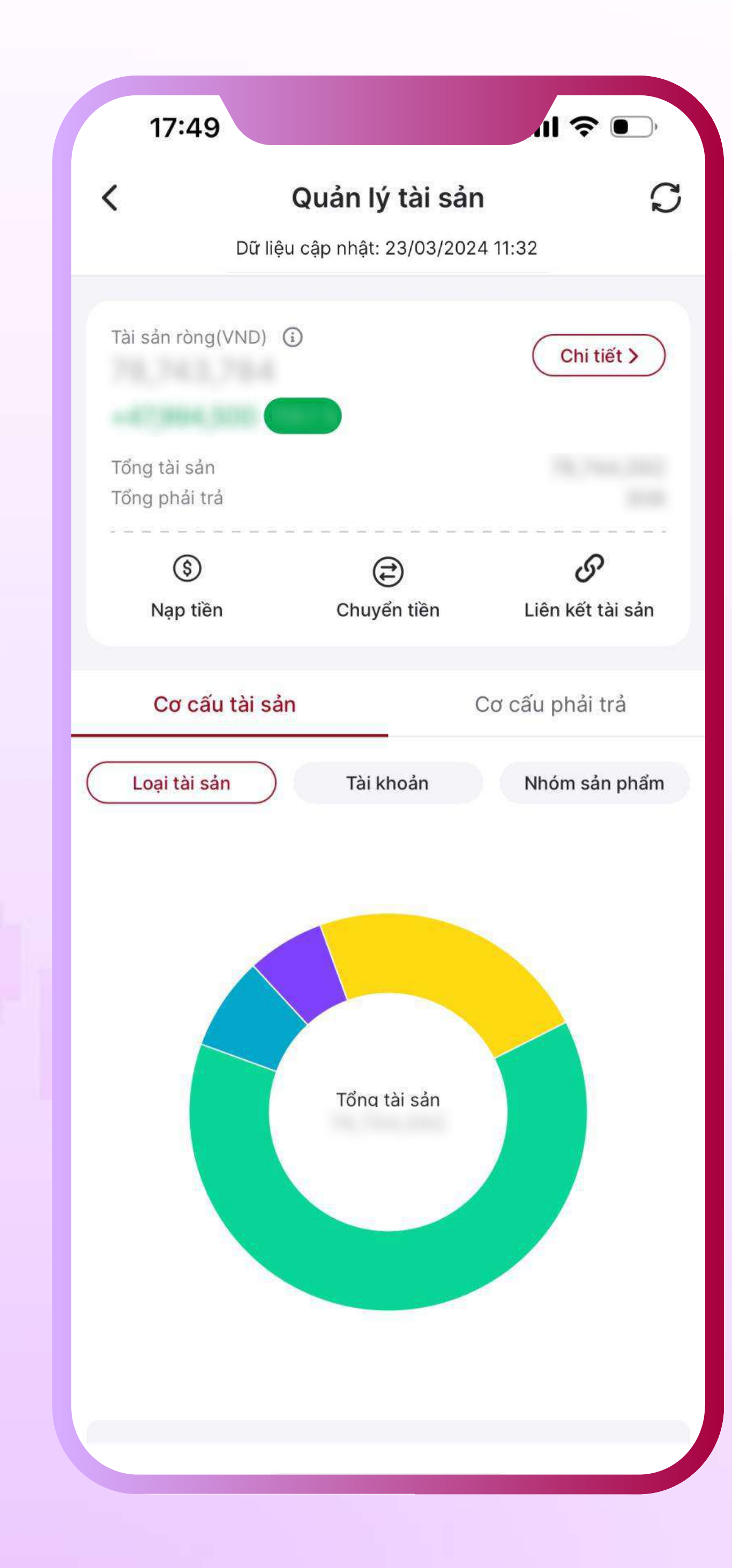

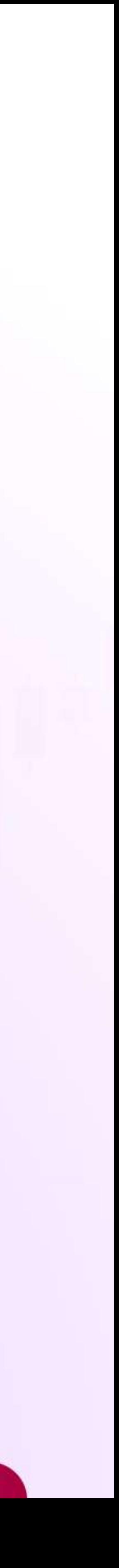

Truy cập nhanh các chức năng "Nạp tiền", "Chuyển tiền", "Liên kết tài sản" ngay tại màn hình Chức năng Quản lý tài sản.

Để làm mới dữ liệu, Quý khách vui lòng:

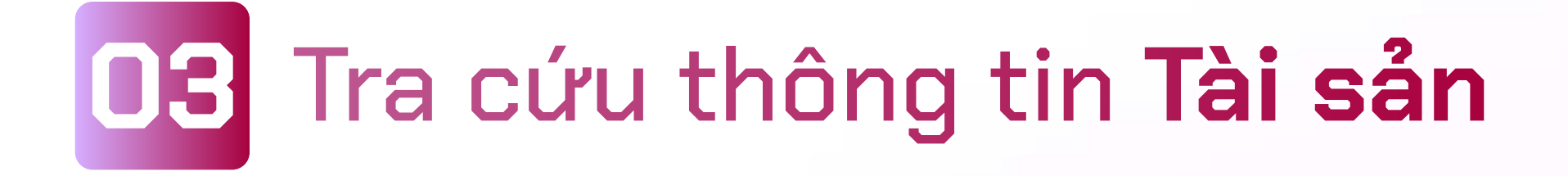

Tại mục Cơ cấu tài sản, lựa chọn tra cứu thông tin Tài sản theo 3 tiêu chí phân bổ:

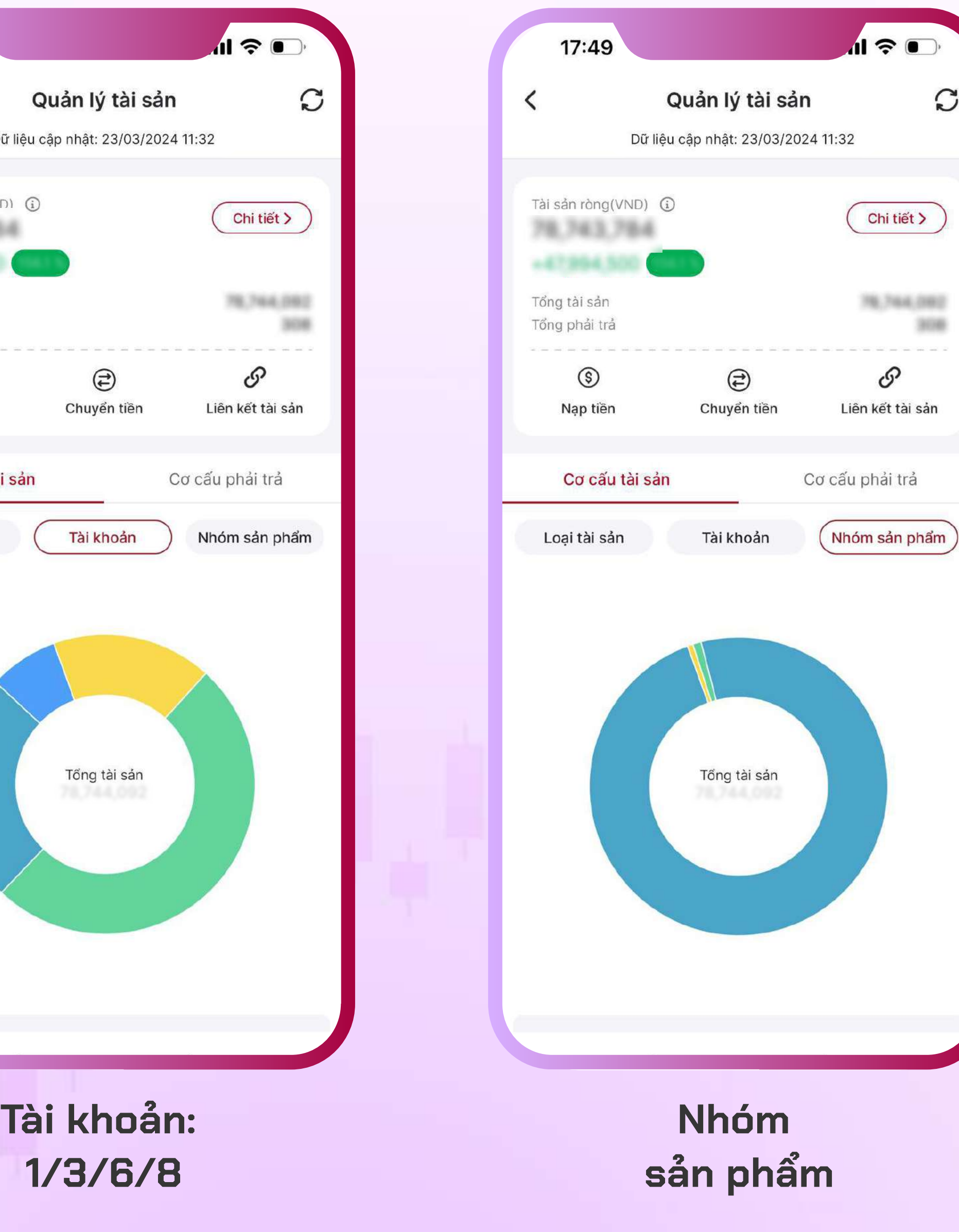

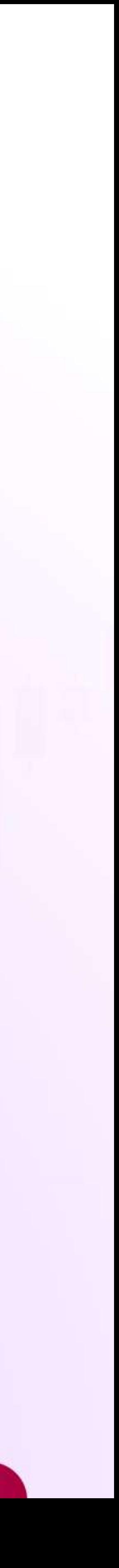

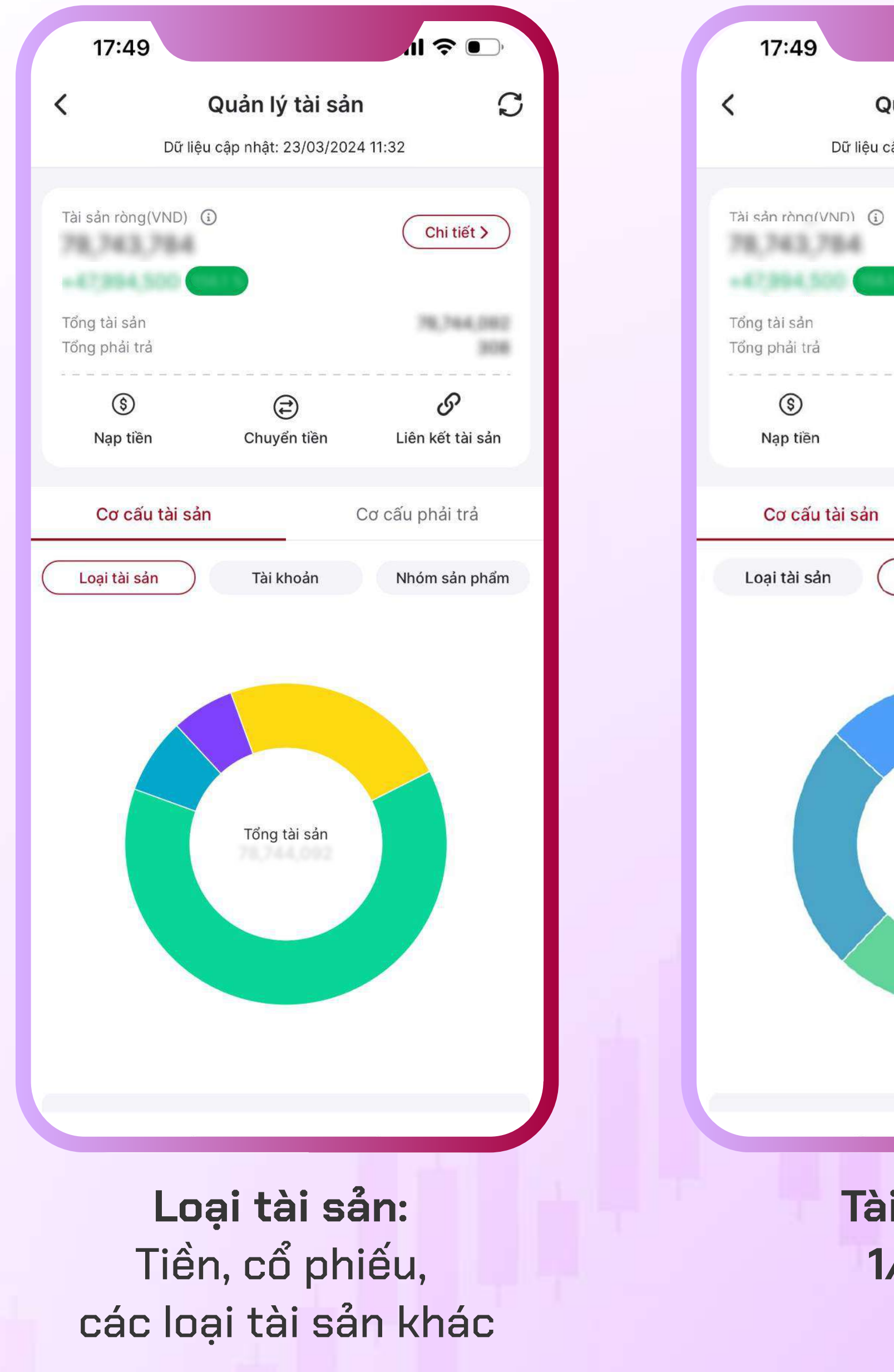

### 3.1/ Tra cứu thông tin Tài sản theo Loại tài sản

Bước 1: Tại mục Cơ cấu tài sản, chọn tra cứu thông tin theo Loại tài sản

Bước 2: Nhấp vào từng loại tài sản hoặc vùng biểu thị trên biểu đồ để xem thông tin chi tiết. • Đối với loại tài sản "Tiền", nhấp "Xem chi tiết" để truy cập màn hình Chi tiết tiền • Đối với loại tài sản "Cổ phiếu", nhấp "Xem chi tiết" để truy cập màn hình Chi tiết Cổ phiếu  $\cdot$  Đối với các loại tài sản khác, thao tác tương tự như trên để truy cập các màn hình chi tiết.

- 
- 
- 

Bước 3: Tại mục Chuuển dịch cơ cấu theo tài sản, lưa chọn các mốc thời gian để tra cứu dữ liệu: 7 ngày gần nhất | 30 ngày gần nhất | 90 ngày gần nhất

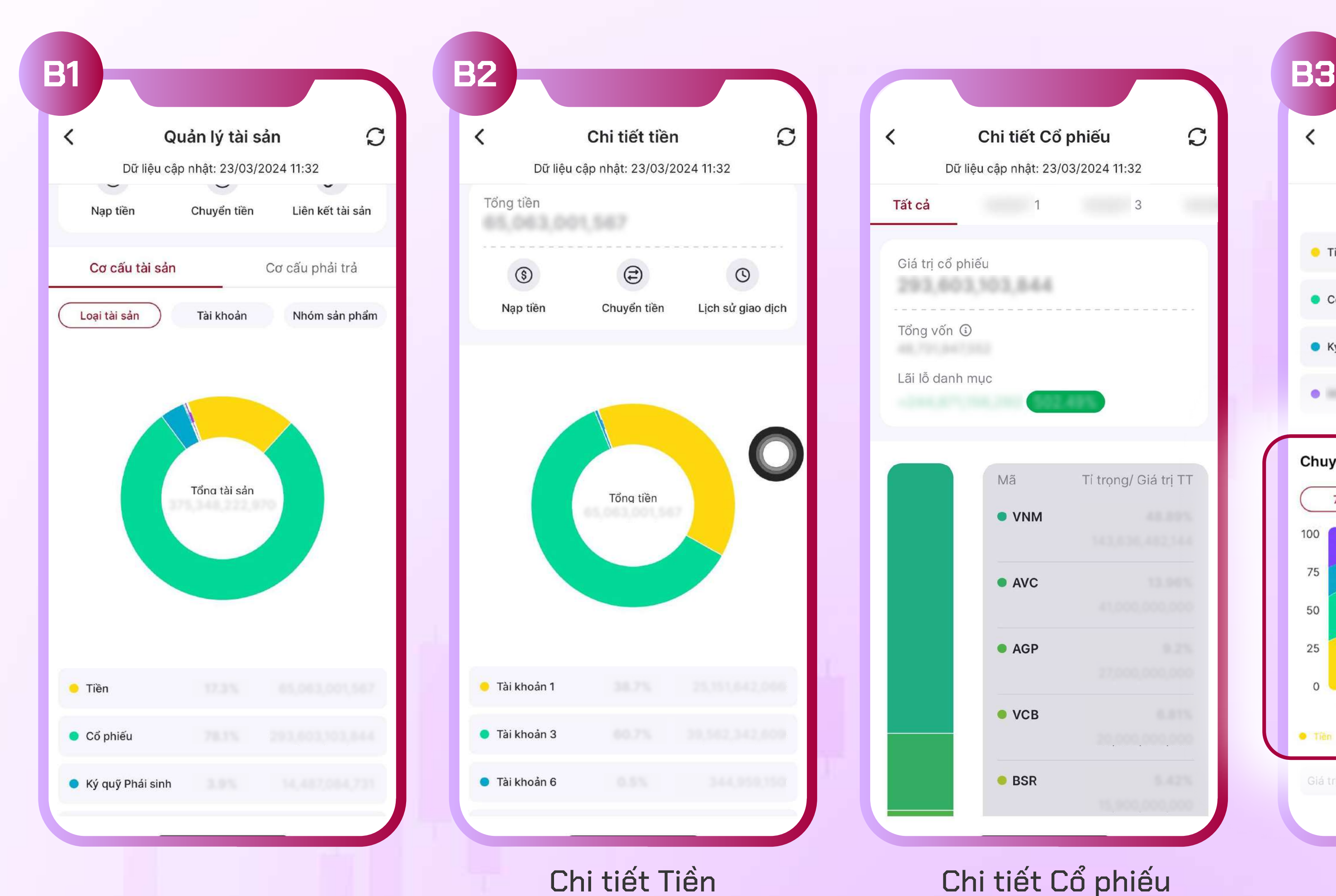

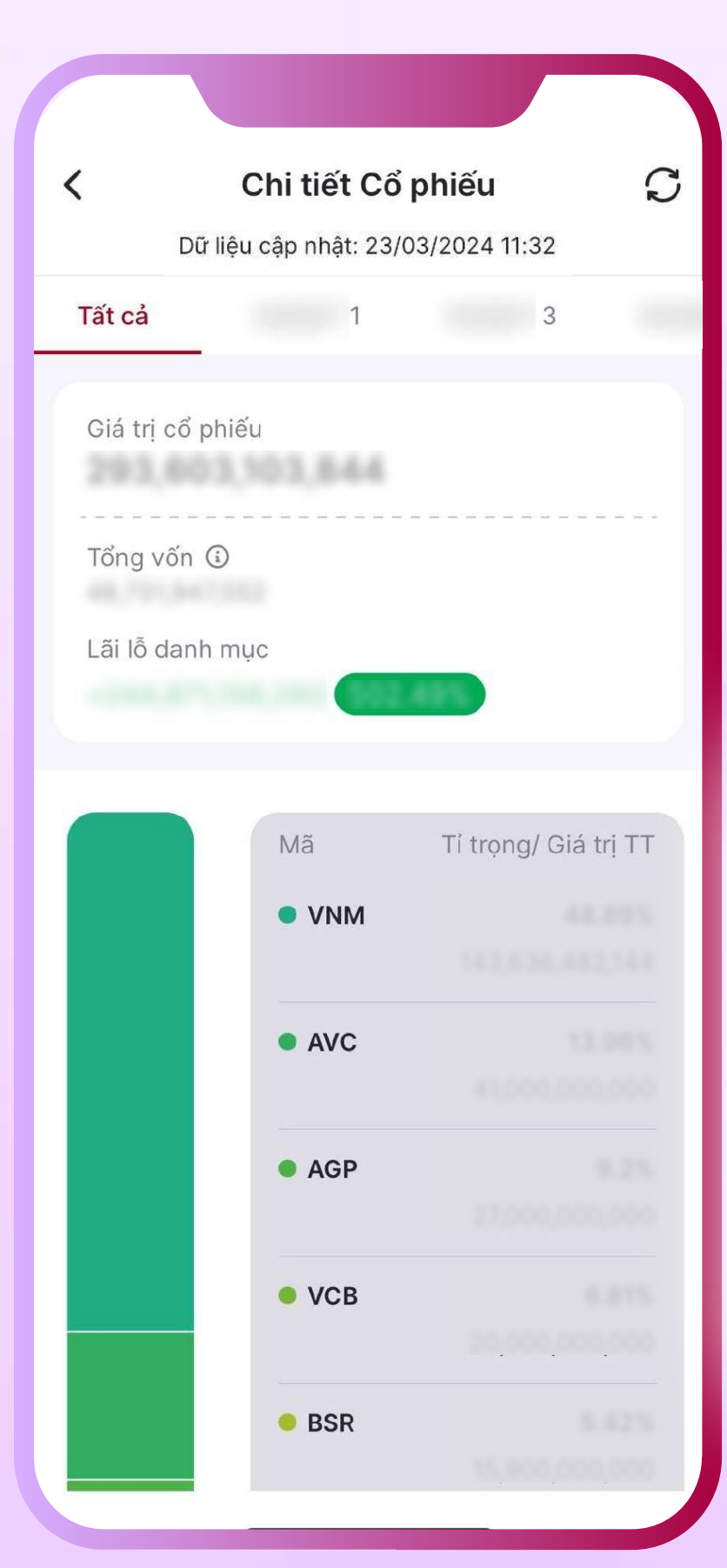

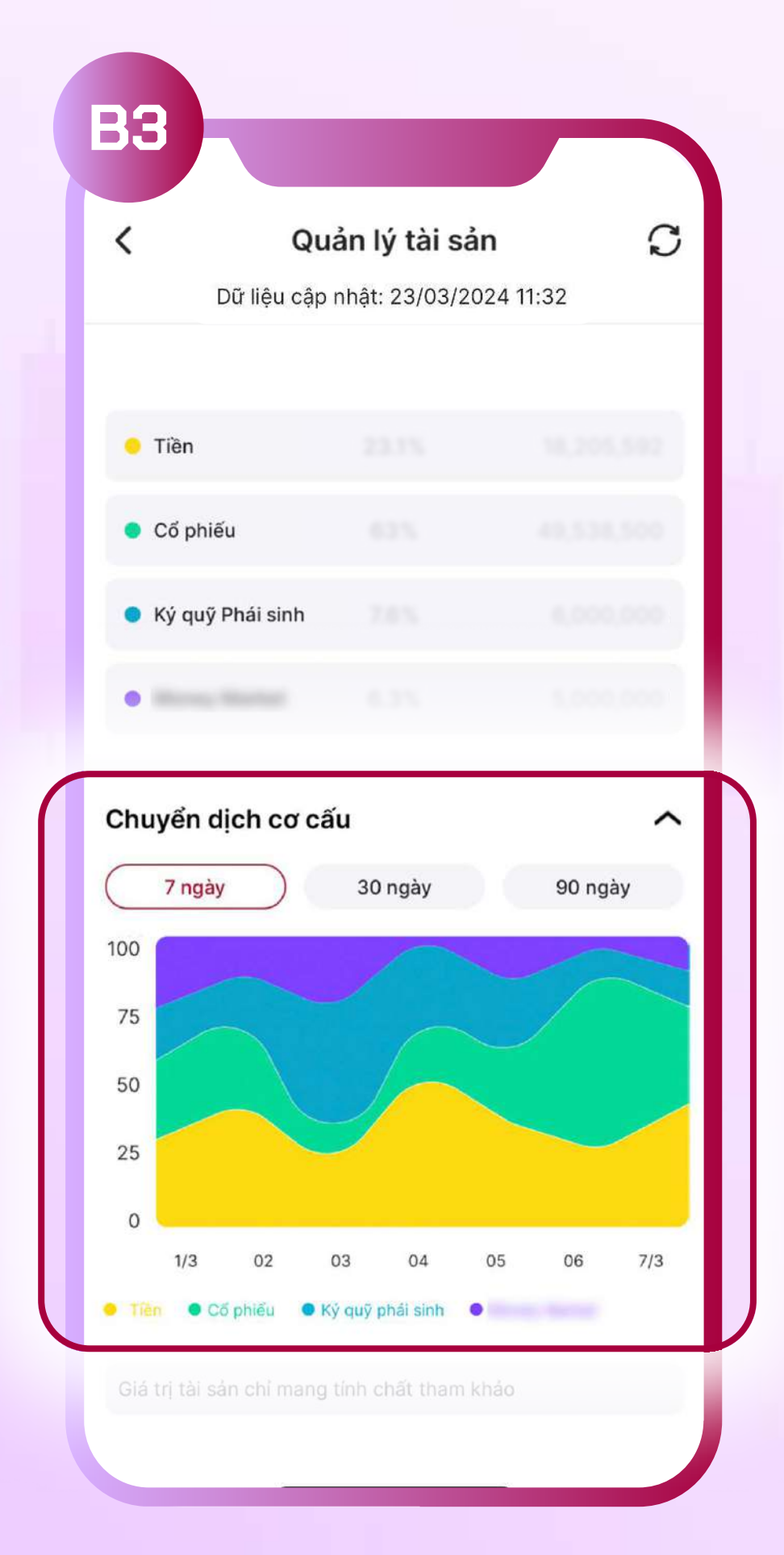

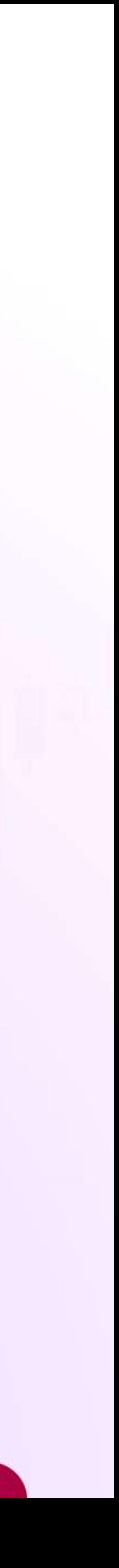

### 3.1.1/ Cách thức xem Chi tiết Tiền

- · Tại màn hình Chi tiết Tiền, hiển thị các thông tin bao gồm:
	- Giá trị tổng tiền o
	- o Cơ cấu tiền theo tài khoản 1/3/6/8 và thông tin chi tiết
- Nhấp vào từng loại tài khoản hoặc vùng biểu thị trên biểu đồ để xem thông tin chi tiết.
- $\cdot$  Truy cập nhanh các chức năng "Nạp tiền", "Chuyển tiền", "Liên kết tài sản" ngay tại màn hình Chi tiết Tiền

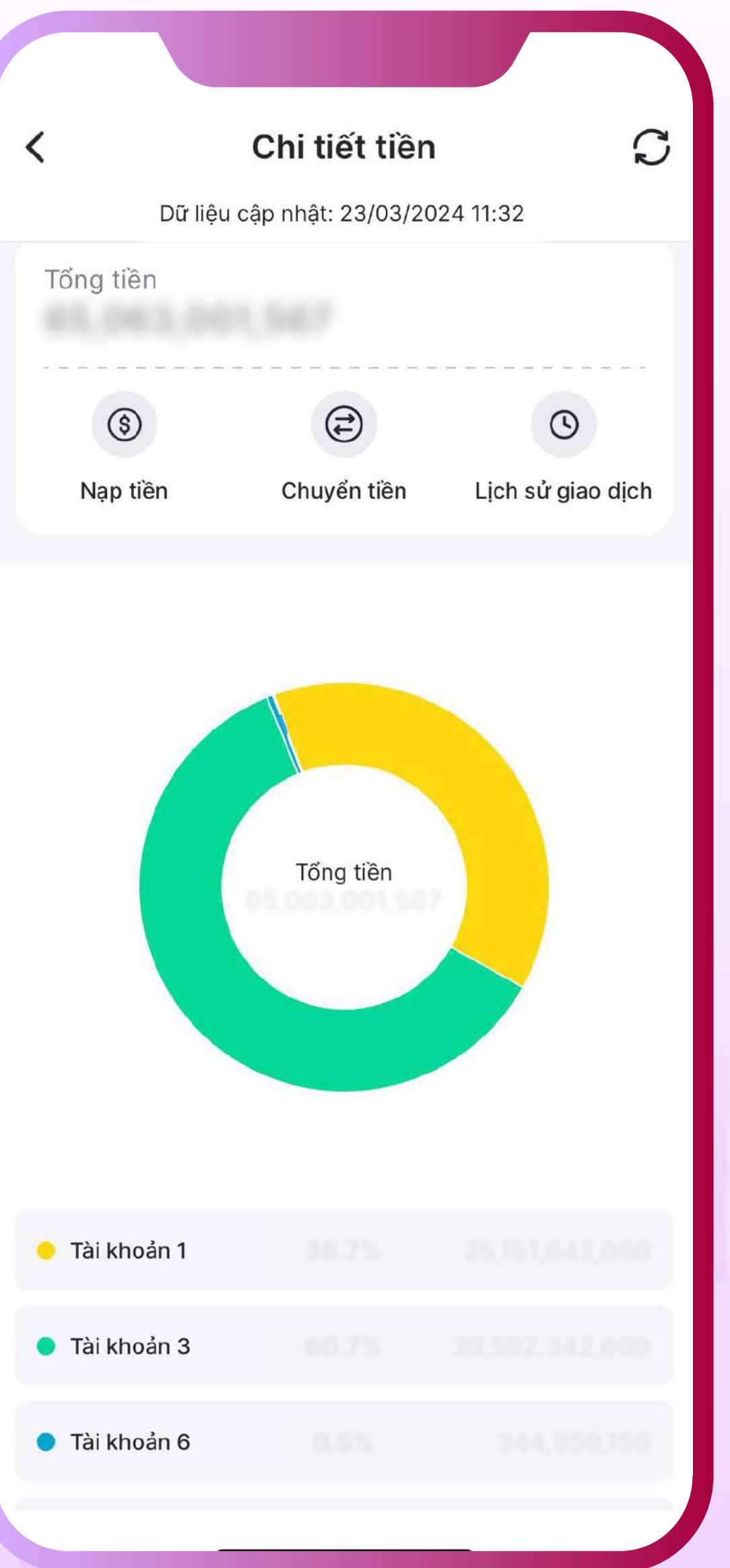

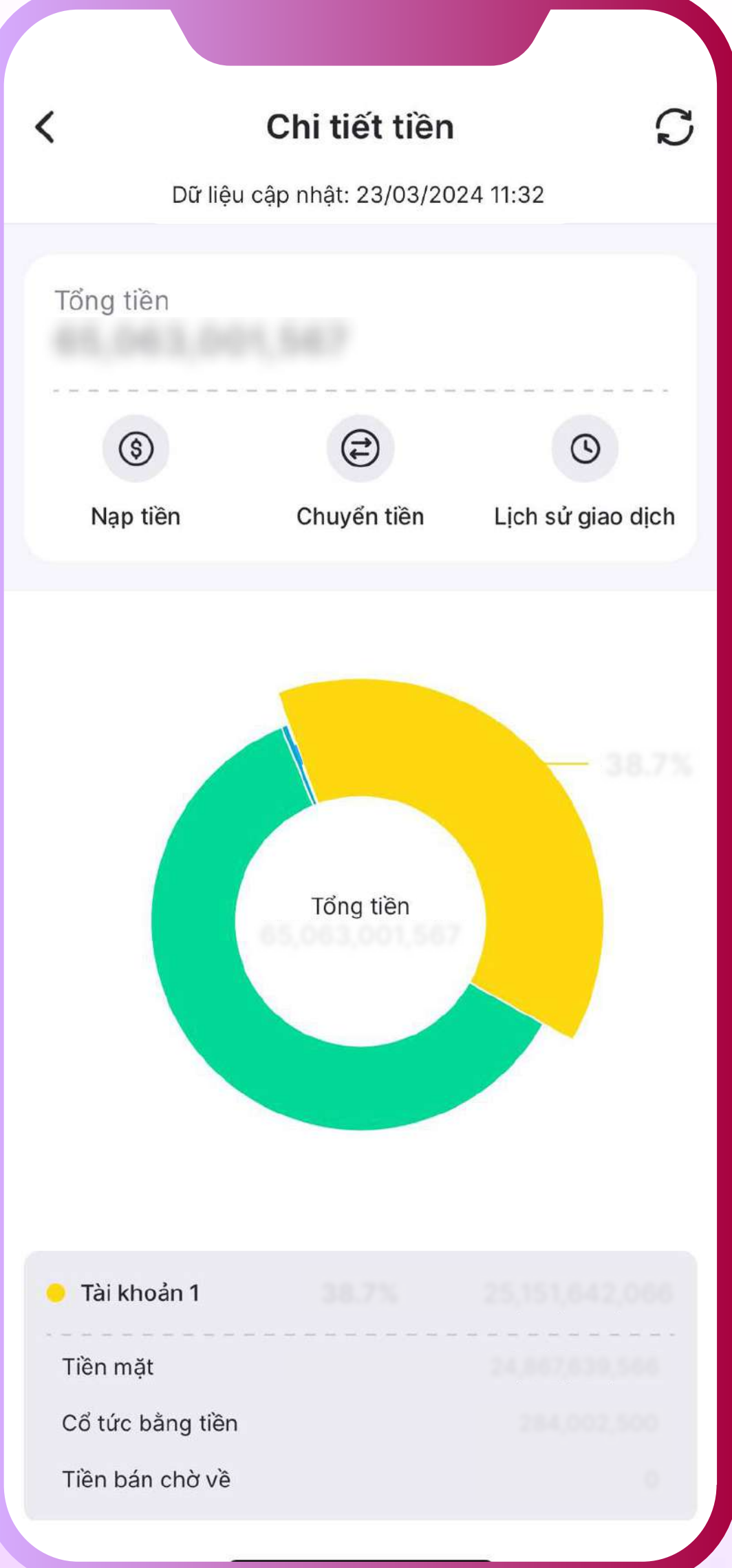

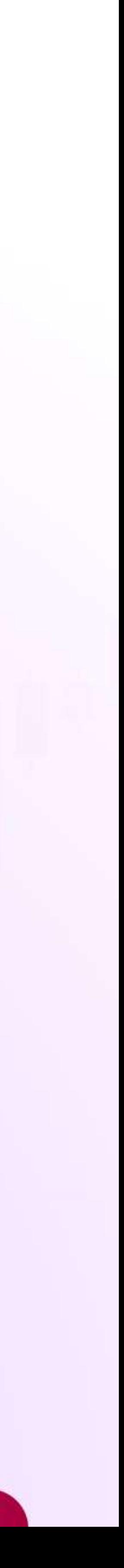

### 3.1.2/ Cách thức xem Chi tiết Cổ phiếu

- 6 Tại màn hình Chi tiết Cổ phiếu, lựa chọn tra cứu thông tin Tất cả hoặc theo loại tài khoản (1/3/6/8). Các thông tin hiển thị bao gồm:
	- **o** Giá tri cổ phiếu
	- **o** Tổng vốn
	- **o** Lãi lỗ danh muc
	- **o** % lãi lỗ danh muc
	- **chờ cấu các mã trong danh mục th** tính theo giá trị thị trường
- 6 Nhấp vào từng mã cổ phiếu để xem thêm chi tiết và thực hiện thao tác nhanh Mua - Bán

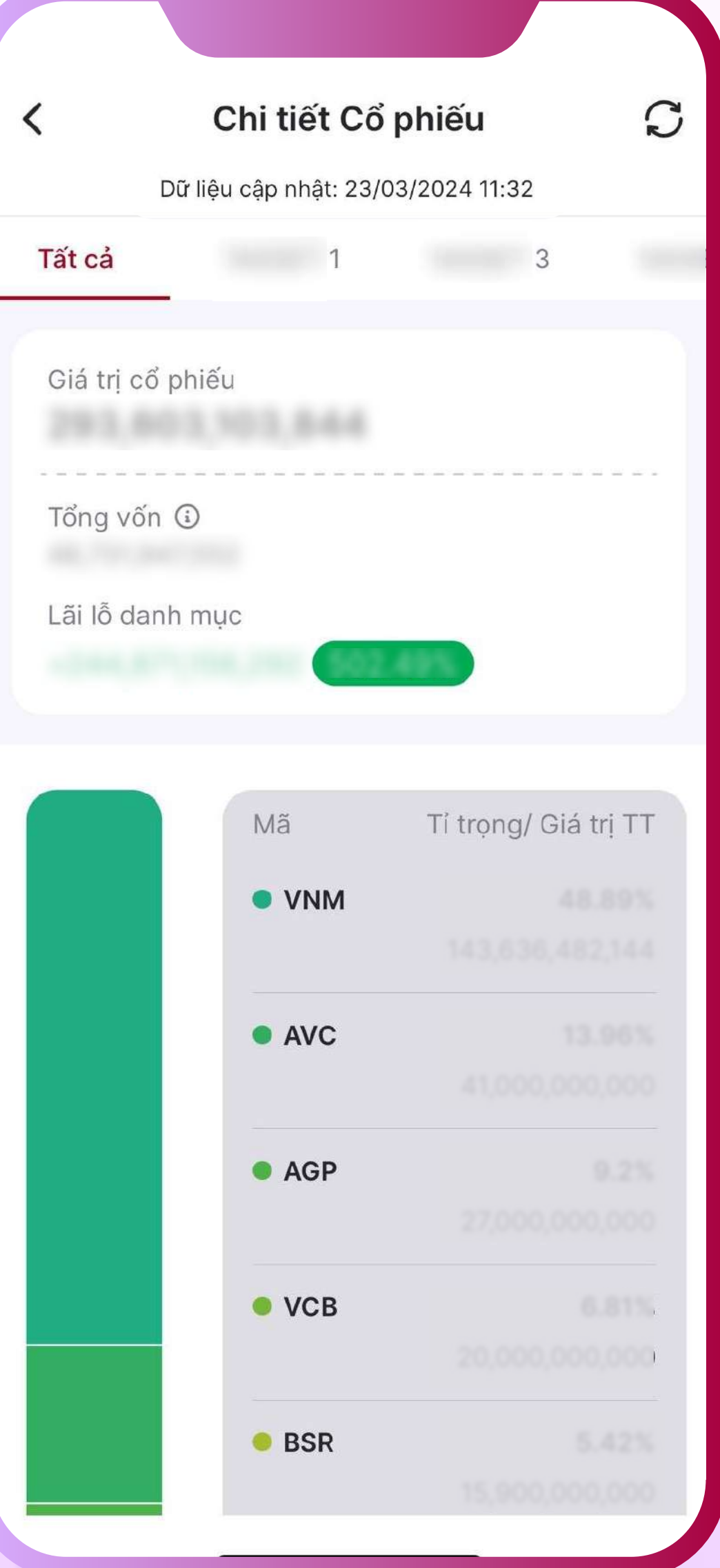

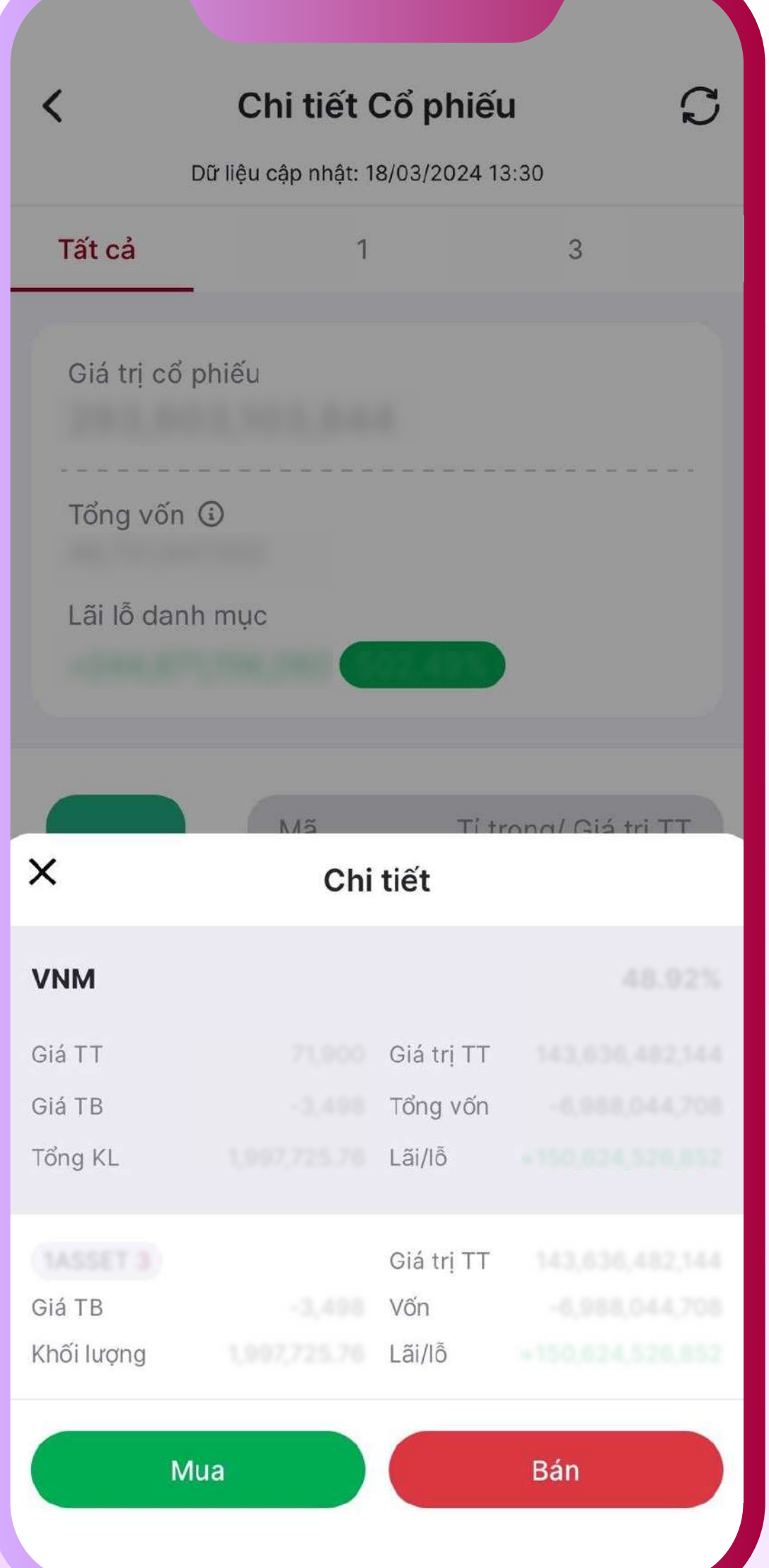

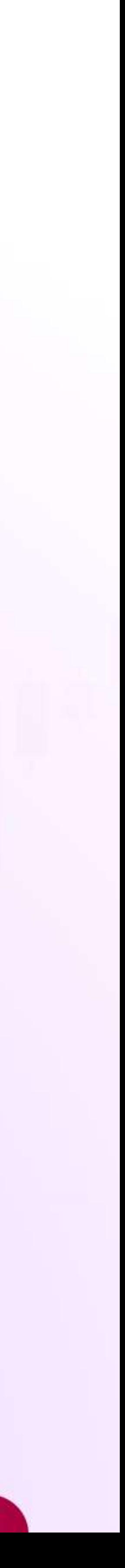

## 3.2/ Tra cứu thông tin Tài sản theo Tài khoản

- Tại mục Cơ cấu tài sản, chọn tra cứu thông tin theo Tài khoản
- Nhấp vào từng loại tài khoản hoặc vùng biểu thị trên biểu đồ để xem thêm thông tin chi tiết.
- $\bullet~$  Tại mục Chuyển dịch cơ cấu theo tài khoản, lựa chọn các mốc thời gian để tra cứu dữ liệu: 7 ngày gần nhất | 30 ngày gần nhất | 90 ngày gần nhất

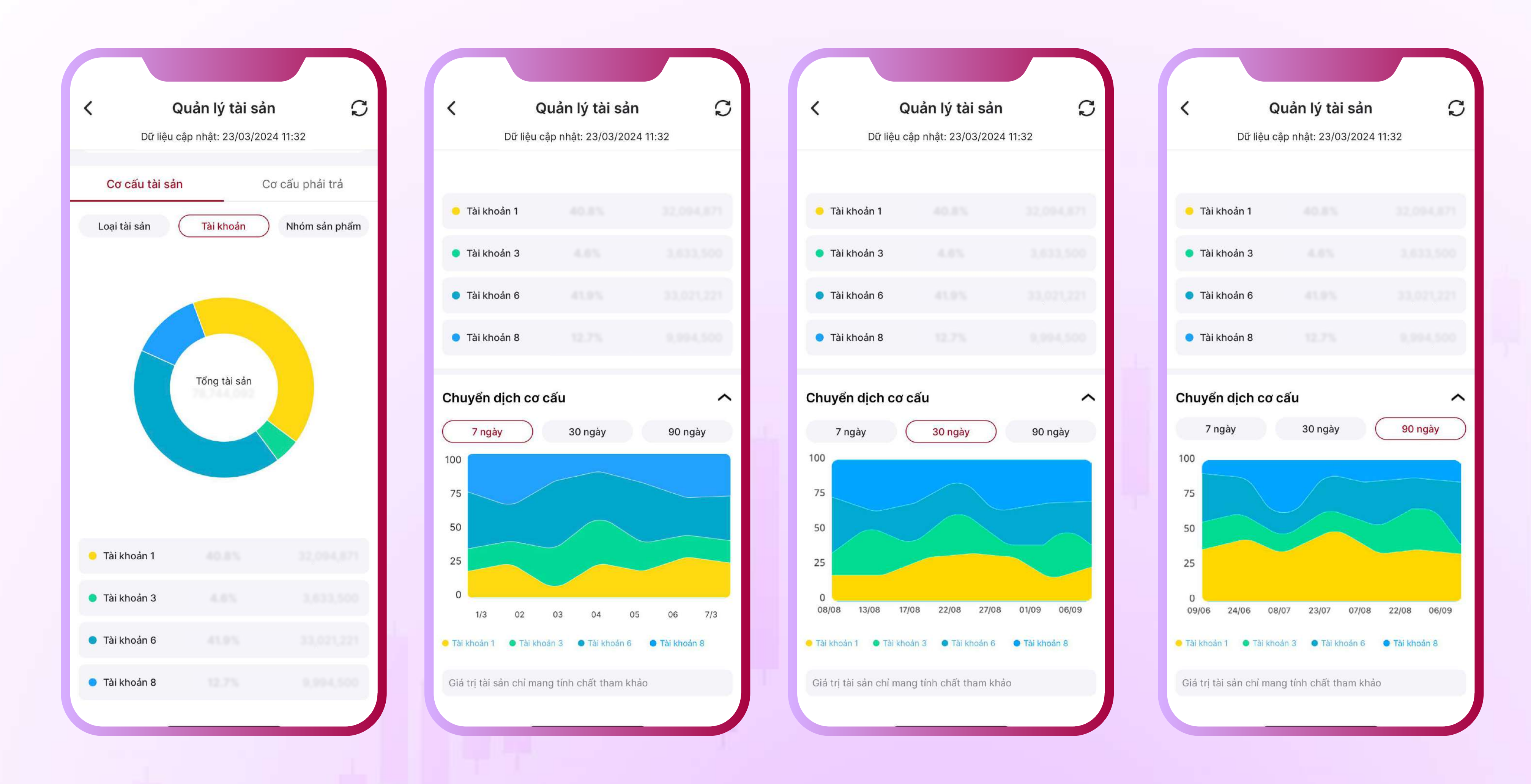

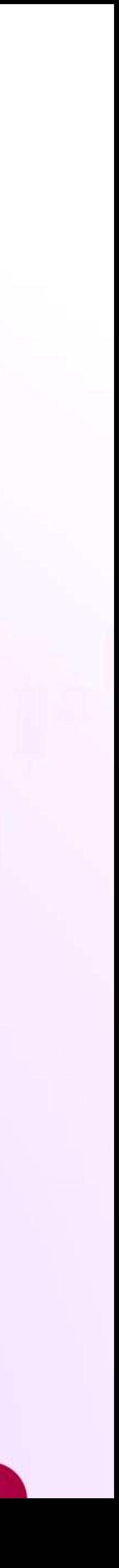

## 3.3/ Tra cứu thông tin Tài sản theo Nhóm sản phẩm

- $\cdot$  Tại mục Cơ cấu tài sản, chọn tra cứu thông tin theo **Nhóm sản phẩm**
- Nhấp vào từng loại tài khoản hoặc vùng biểu thị trên biểu đồ để xem thêm thông tin chi tiết.
- 7 ngày gần nhất | 30 ngày gần nhất | 90 ngày gần nhất

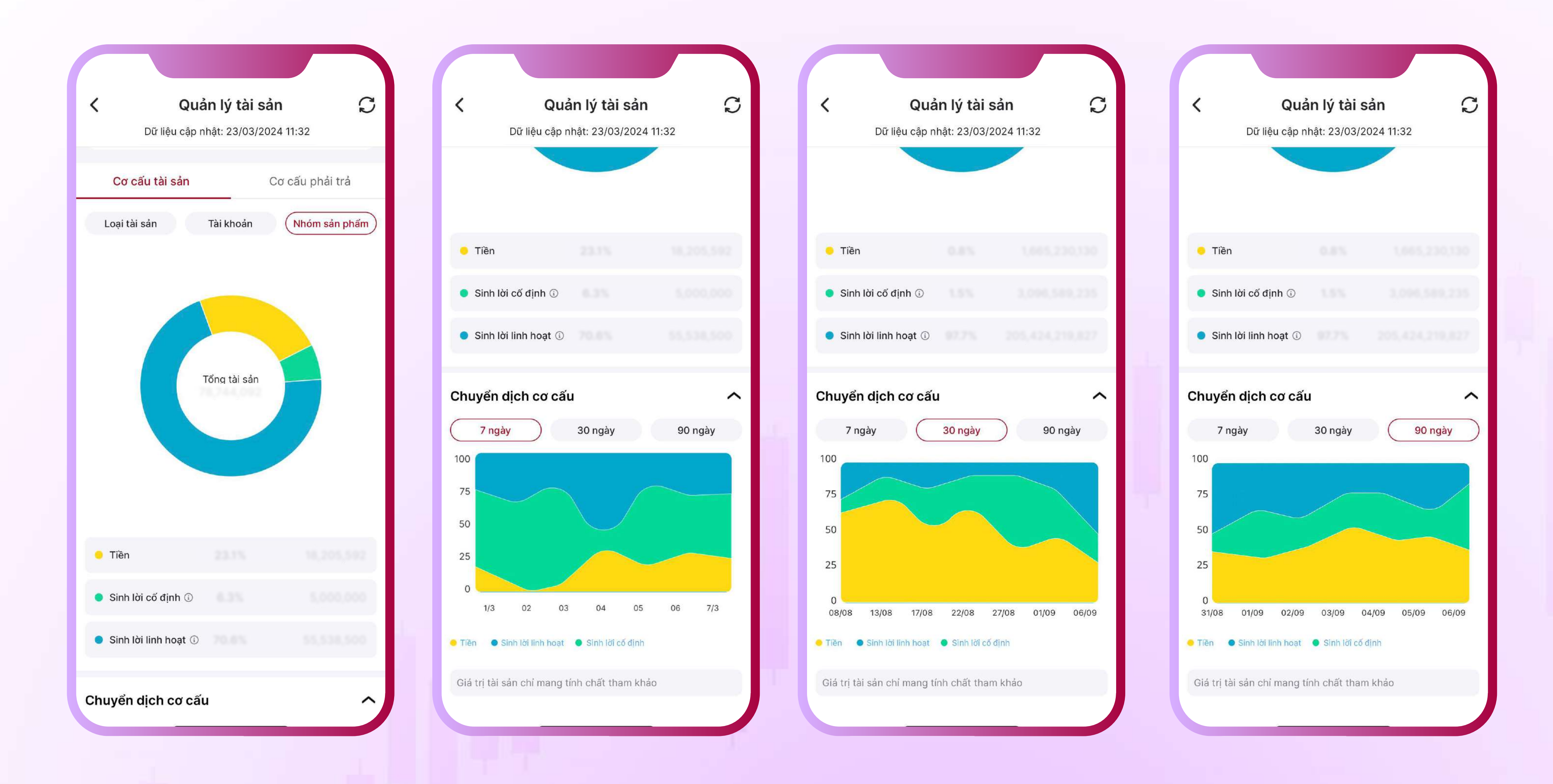

 $\,\cdot\,$  Tại mục Chuyển dịch cơ cấu theo nhóm sản phẩm, lựa chọn các mốc thời gian để tra cứu dữ liệu:

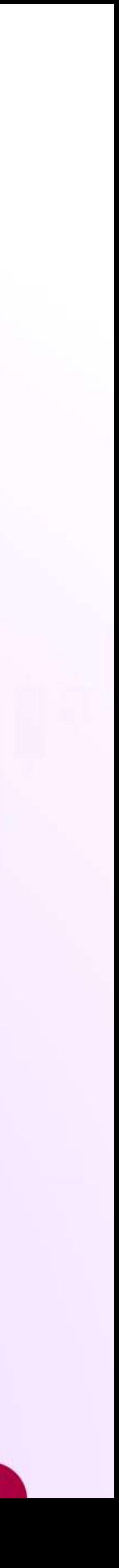

## 04 Tra cứu thông tin các khoản phải trả

Tại mục Cơ cấu phải trả, hệ thống hiển thị Thông tin các khoản phải trả theo Tài khoản

Nhấp vào từng loại tài khoản hoặc vùng biểu thị trên biểu đồ để xem thông tin chi tiết.

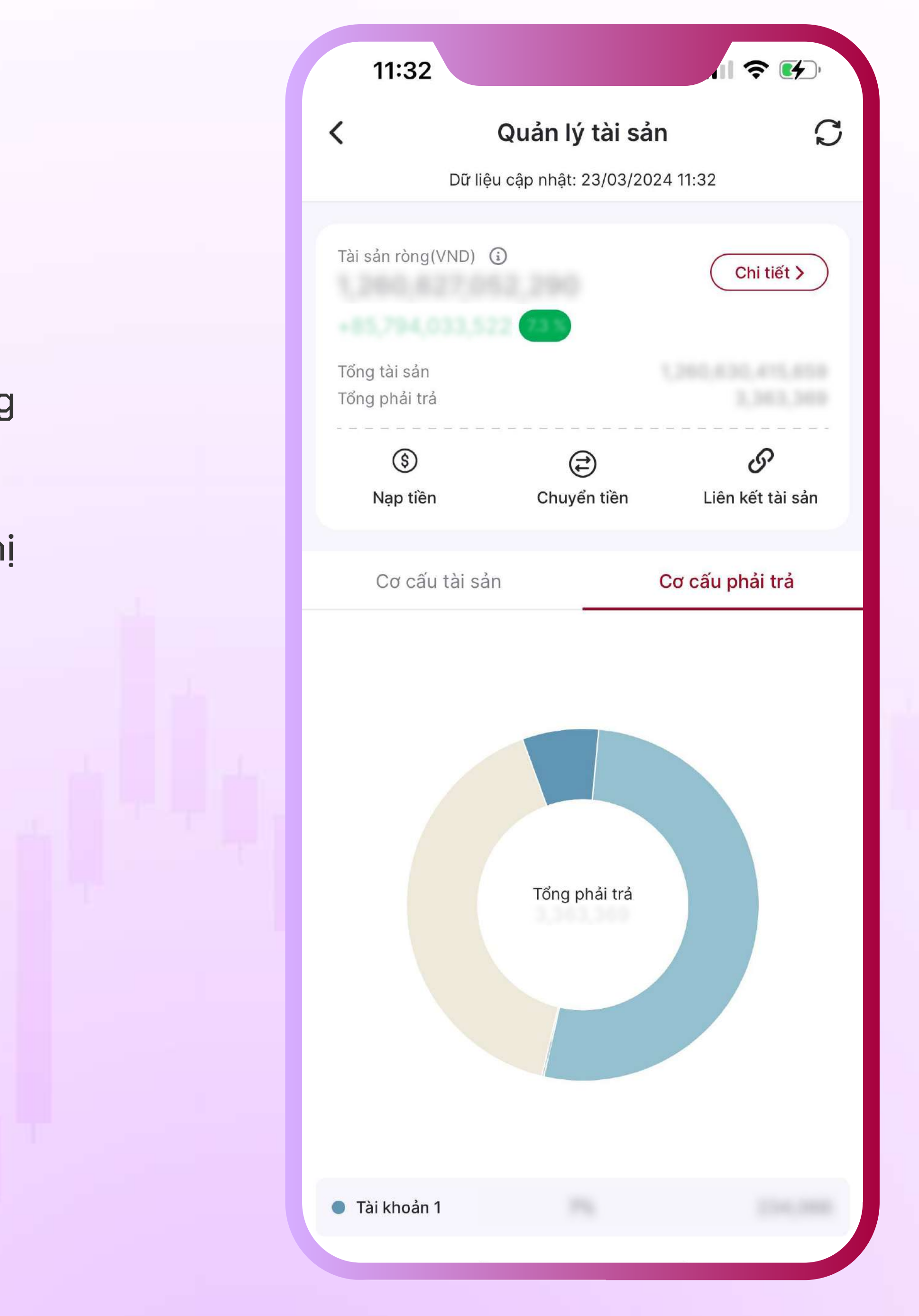

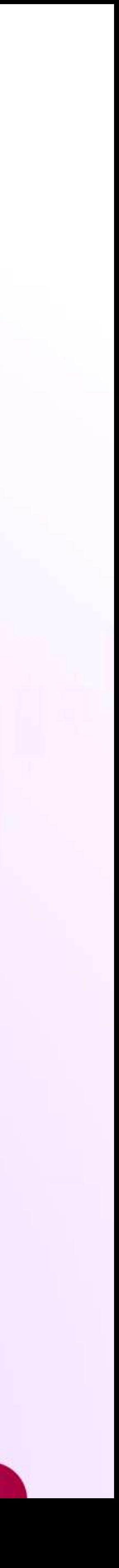

## 05 Tra cứu thông tin chi tiết tài sản quá khứ

### 5.1/ Tra cứu Biến động tài sản

- 7 ngày gần nhất
- 30 ngày gần nhất
- Tùy chỉnh: Nhấp vào Tùy chỉnh để truy cập màn hình **Chọn khoảng thời gian**

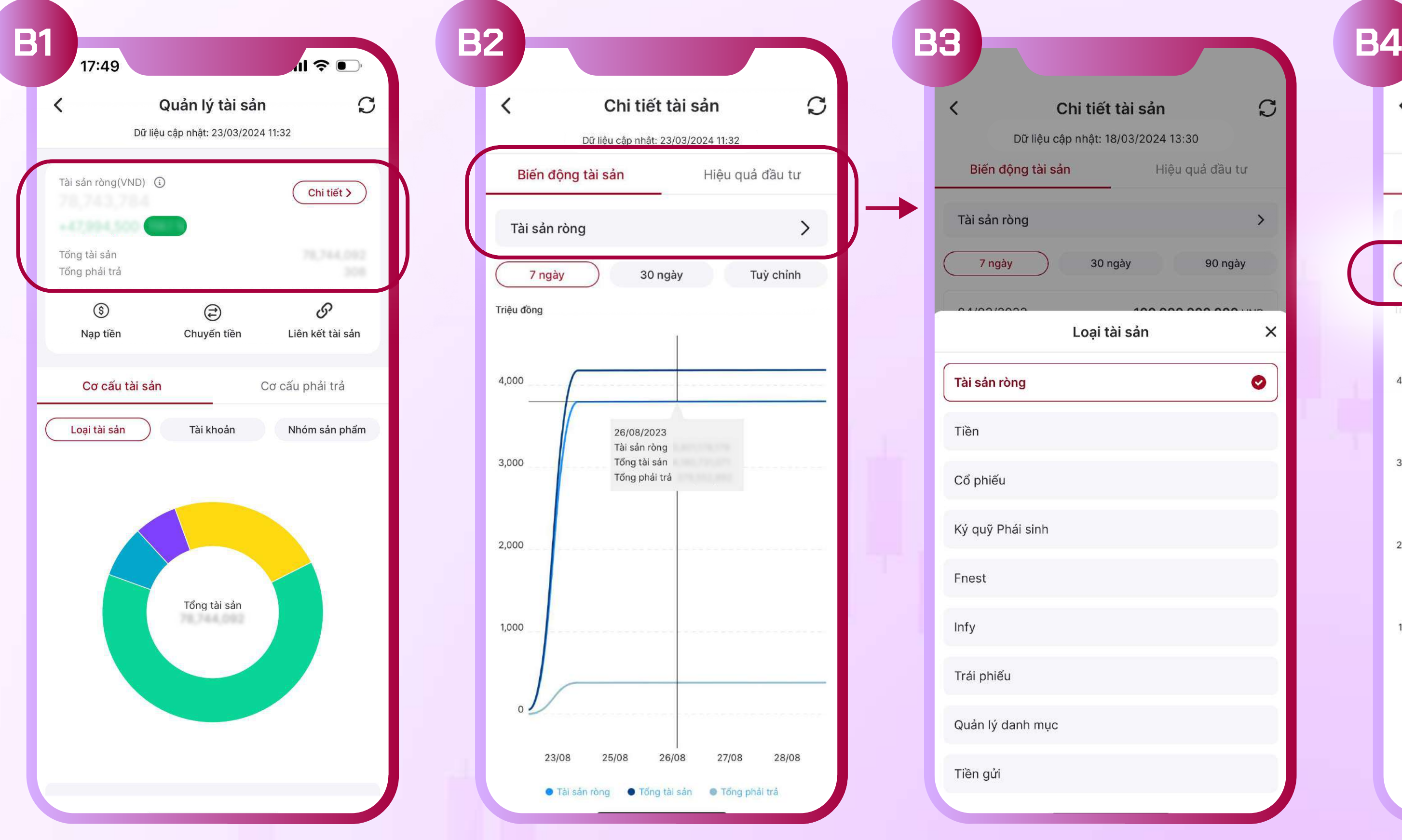

Bước 1: Tại màn hình trang chủ Chức năng Quản lý tài sản, bấm vào Chi tiết để truy cập màn hình Chi tiết tài sản

Tài sản ròng

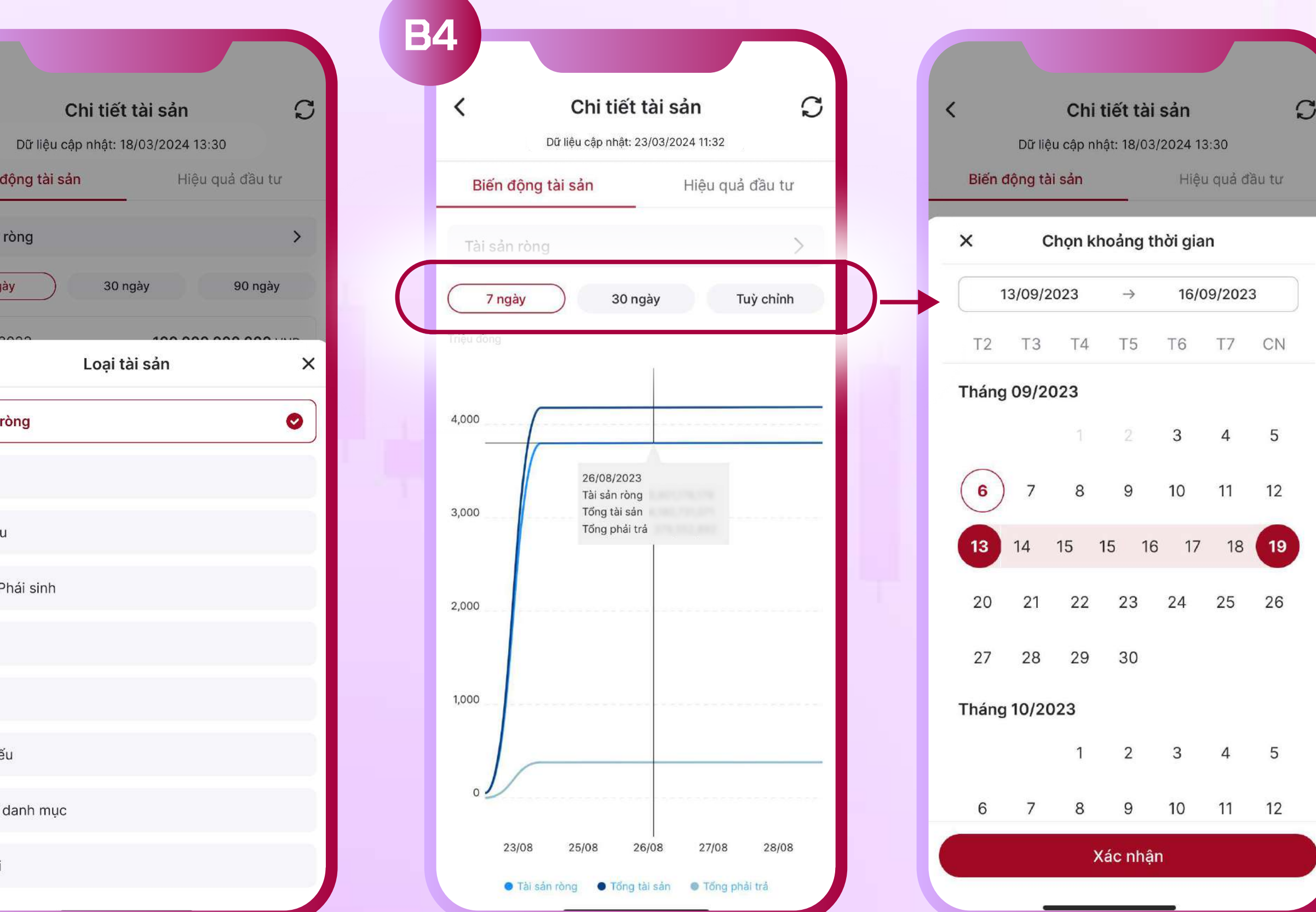

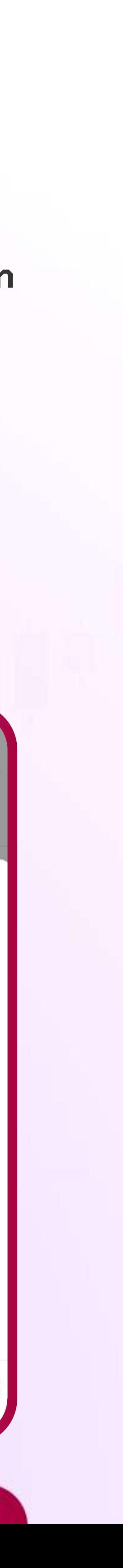

- 
- Bước 2: Tại màn hình Chi tiết tài sản, lựa chọn tra cứu Biến động tài sản
- Bước 3: Tại màn hình Chi tiết tài sản, nhấp vào vùng để lựa chọn Loại tài sản cần tra cứu

Bước 4: Lưa chon các mốc thời gian để tra cứu dữ liêu:

## 5.2/ Tra cứu Hiệu quả đầu tư

Bước 2: Tại màn hình Chi tiết tài sản, lựa chọn tra cứu Hiệu quả đầu tư  $B$ ước 3: Nhấp vào biểu tương  $G$  Đổi  $d$ ể lưa chon phương pháp tính:

# Bước 1: Tại màn hình trang chủ Chức năng Quản lý tài sản, bấm vào Chi tiết để truy cập màn hình Chi tiết tài sản

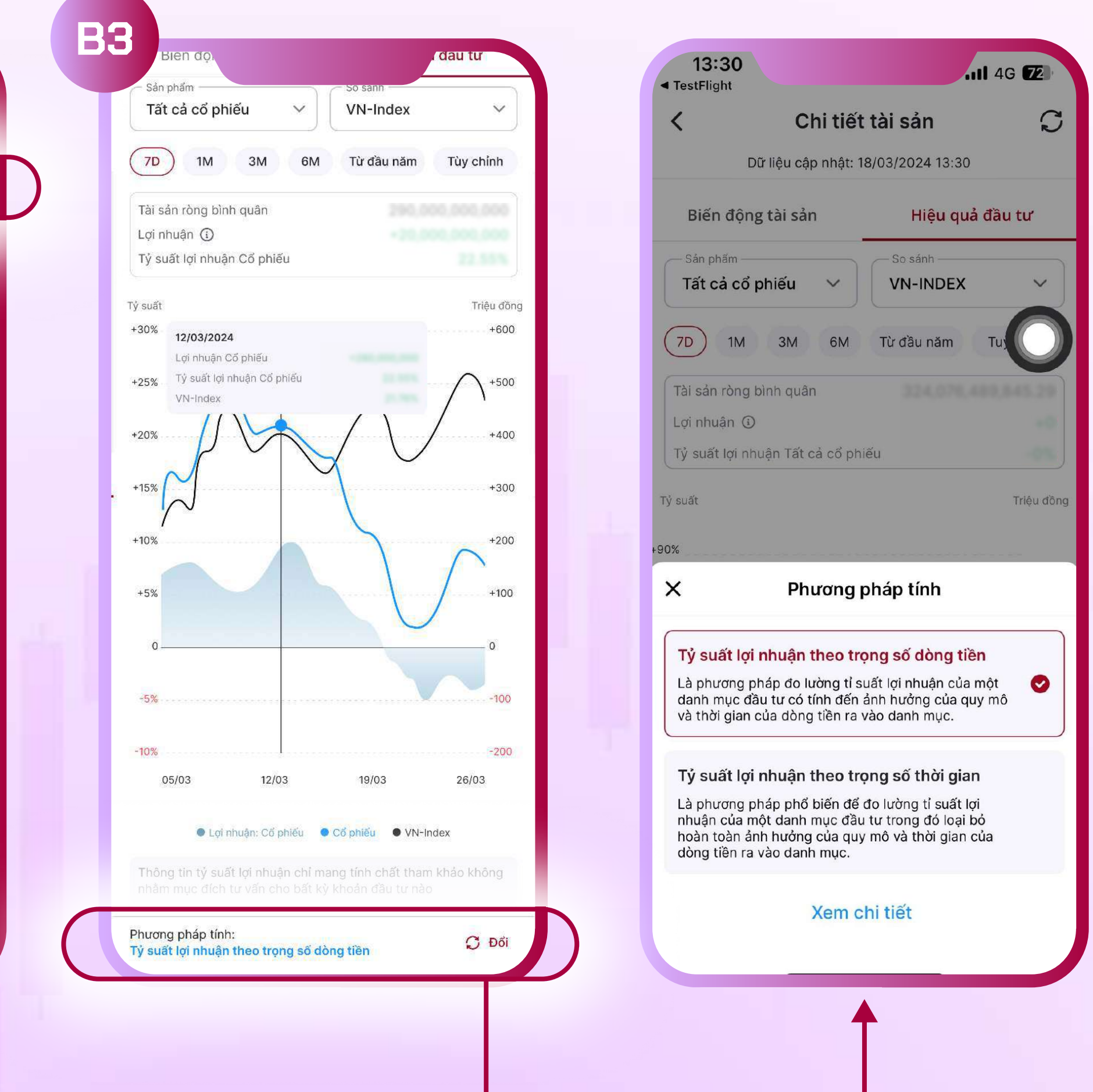

![](_page_12_Picture_9.jpeg)

- Tỷ suất lợi nhuận theo trọng số dòng tiền
	- Tỷ suất lợi nhuận theo trọng số thời gian

![](_page_12_Picture_116.jpeg)

Bước 4: Lựa chọn loại sản phẩm muốn tra cứu hiệu quả đầu tư Bước 5: Lưa chon sản phẩm hoặc loại chỉ số thị trường muốn so sánh hiệu quả Bước 6: Lưa chon các mốc thời gian để tra cứu dữ liêu: • 7 ngày, 1 tháng, 3 tháng, 6 tháng, từ đầu năm, hoặc Tùy chỉnh

![](_page_13_Picture_64.jpeg)

- 
- 
- Tùy chỉnh: Nhấp vào Tùy chỉnh để truy cập màn hình **Chọn khoảng thời gian**

![](_page_13_Picture_8.jpeg)

![](_page_13_Picture_65.jpeg)

![](_page_13_Picture_66.jpeg)

![](_page_13_Picture_11.jpeg)

### 5.2/ Tra cứu Hiệu quả đầu tư